# OPAC検索

## 本学生・教職員対象

*O*nline *P*ublic *A*ccess *C*atalog =図書館蔵書検索システム

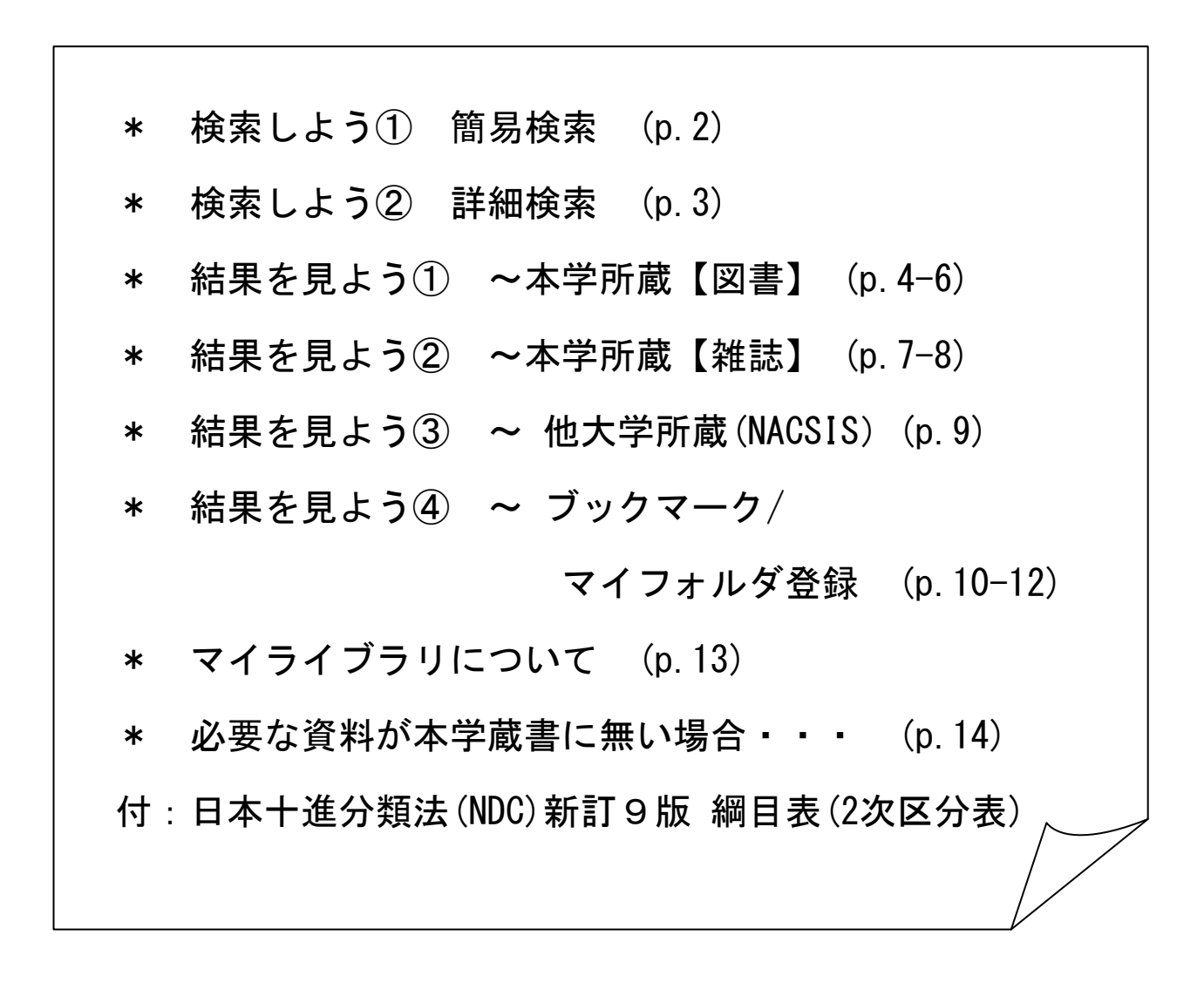

静岡文化芸術大学 図書館・情報センター

## 2011年4月

# 検索しよう① 簡易検索

OPACでは、資料検索のために「簡易検索」と「詳細検索」という2種類の画面表示があ ります。「簡易検索」では検索窓が一つだけあり、簡単に検索ができます。ここに入力 した文字が、タイトル、編著者名、件名のどれかに含まれる資料を検索します。

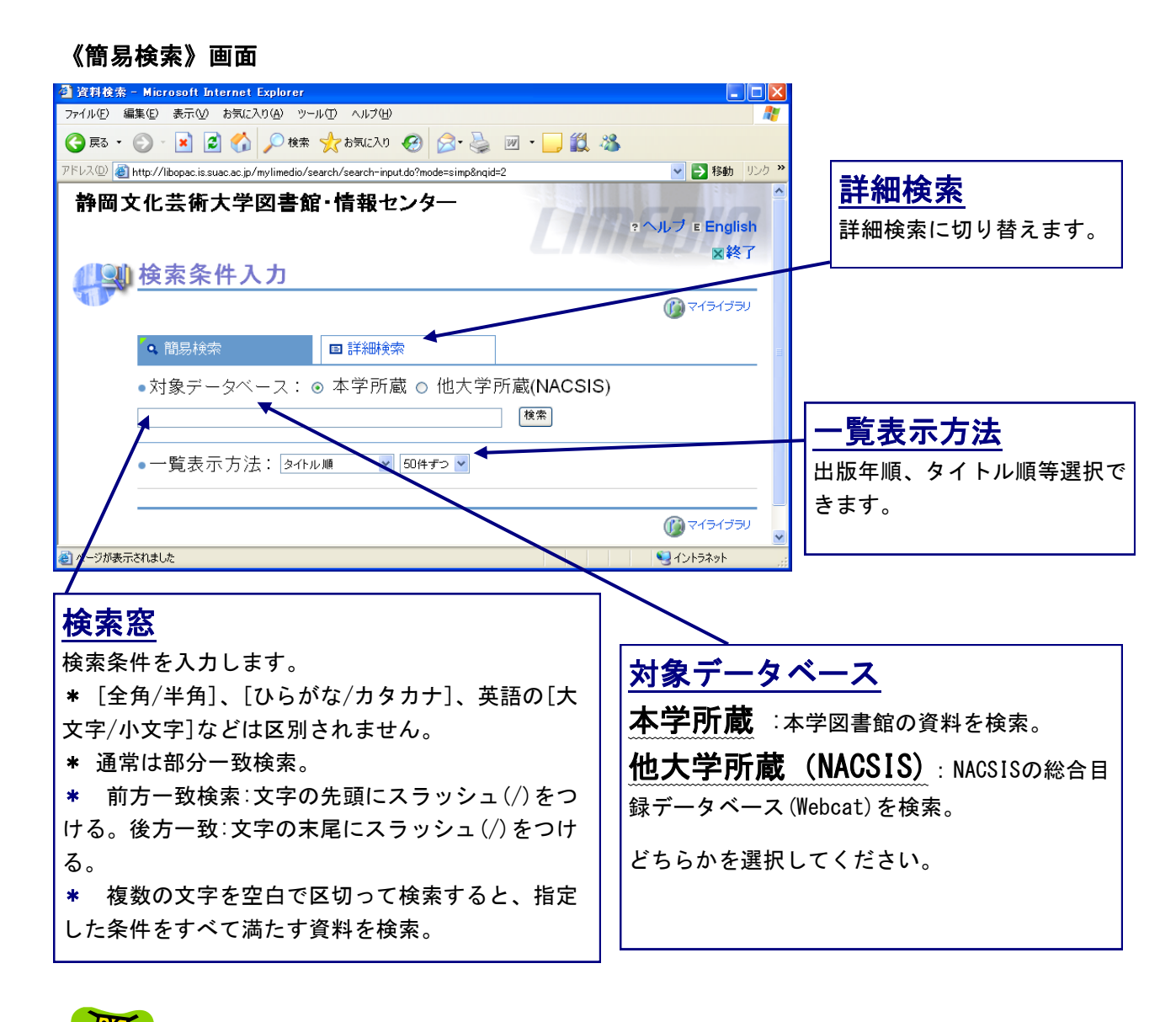

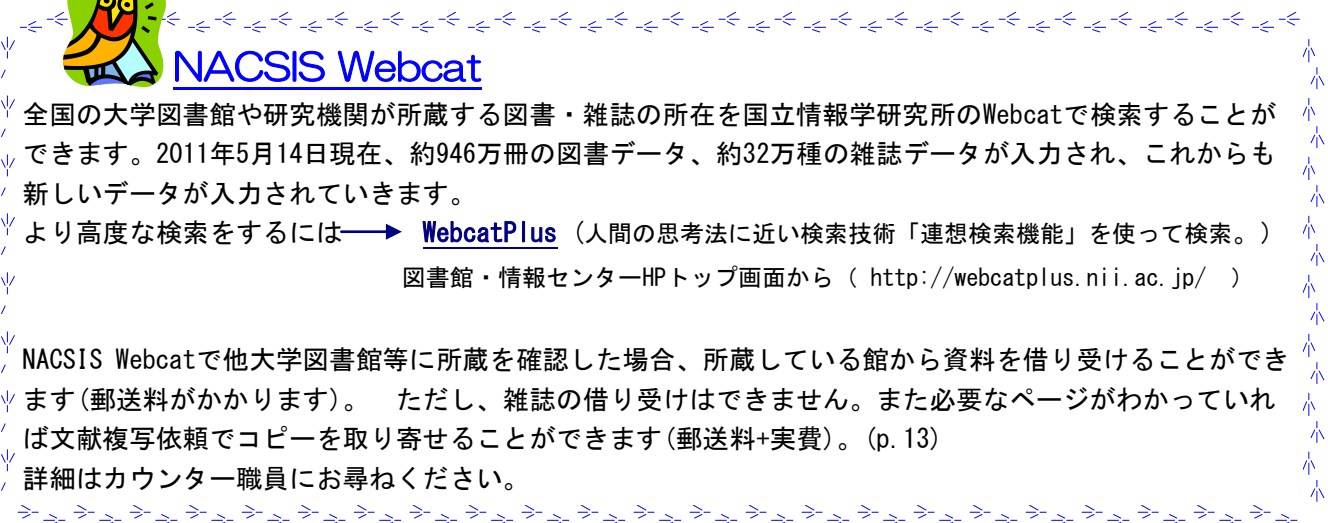

# 検索しよう② 詳細検索

#### 《詳細検索》画面では、複数のフィールドに条件を指定して検索できます。

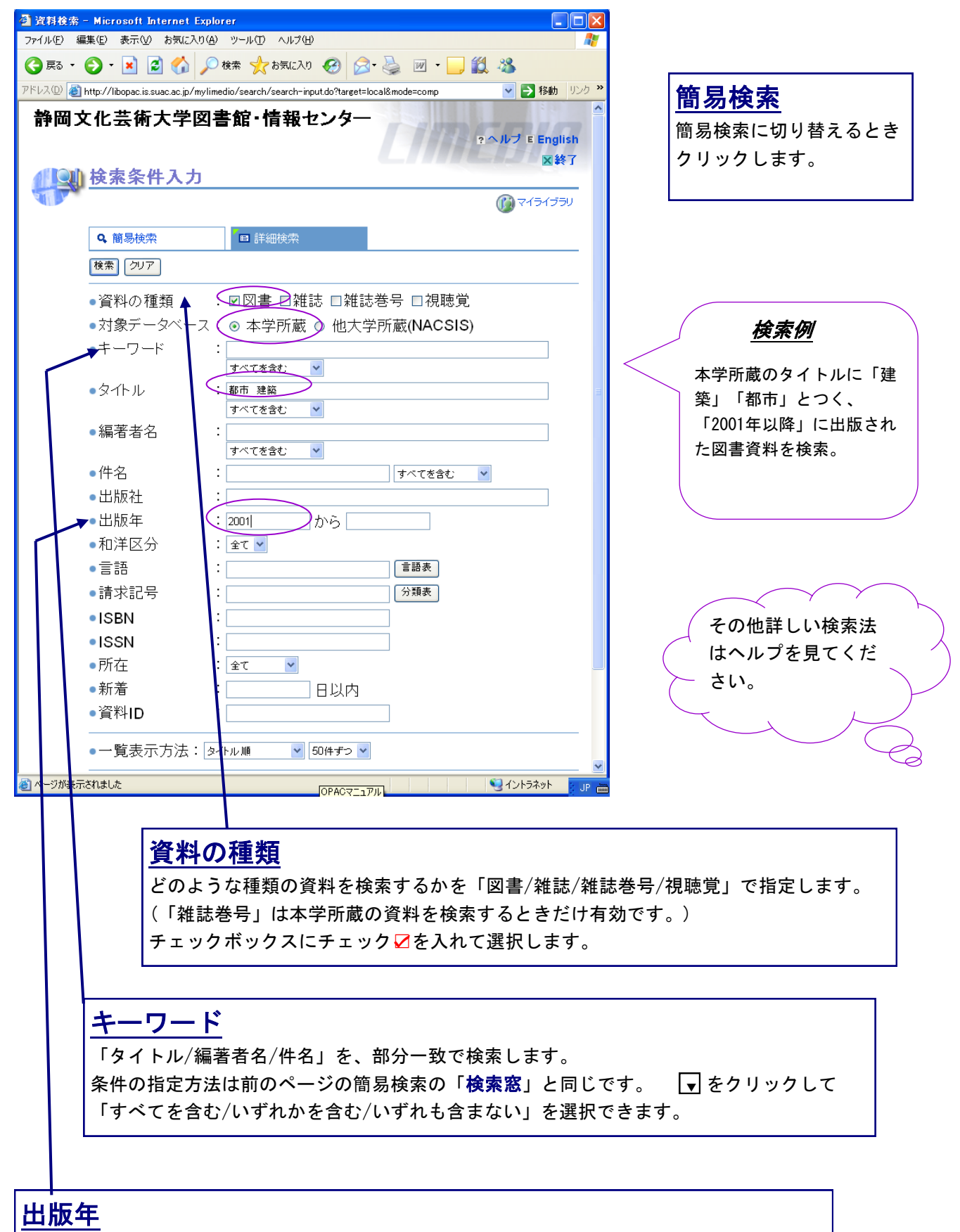

出版年の範囲を指定します。左のフィールドにだけ出版年を入力すると、『\*\*\*\*年以降』とい う指定になります。両方に同じ年を入力すると、その出版年だけの指定になります。

# 結果を見よう① ~ 本学所蔵 (図書) ~

《本学所蔵》の《検索結果一覧》画面

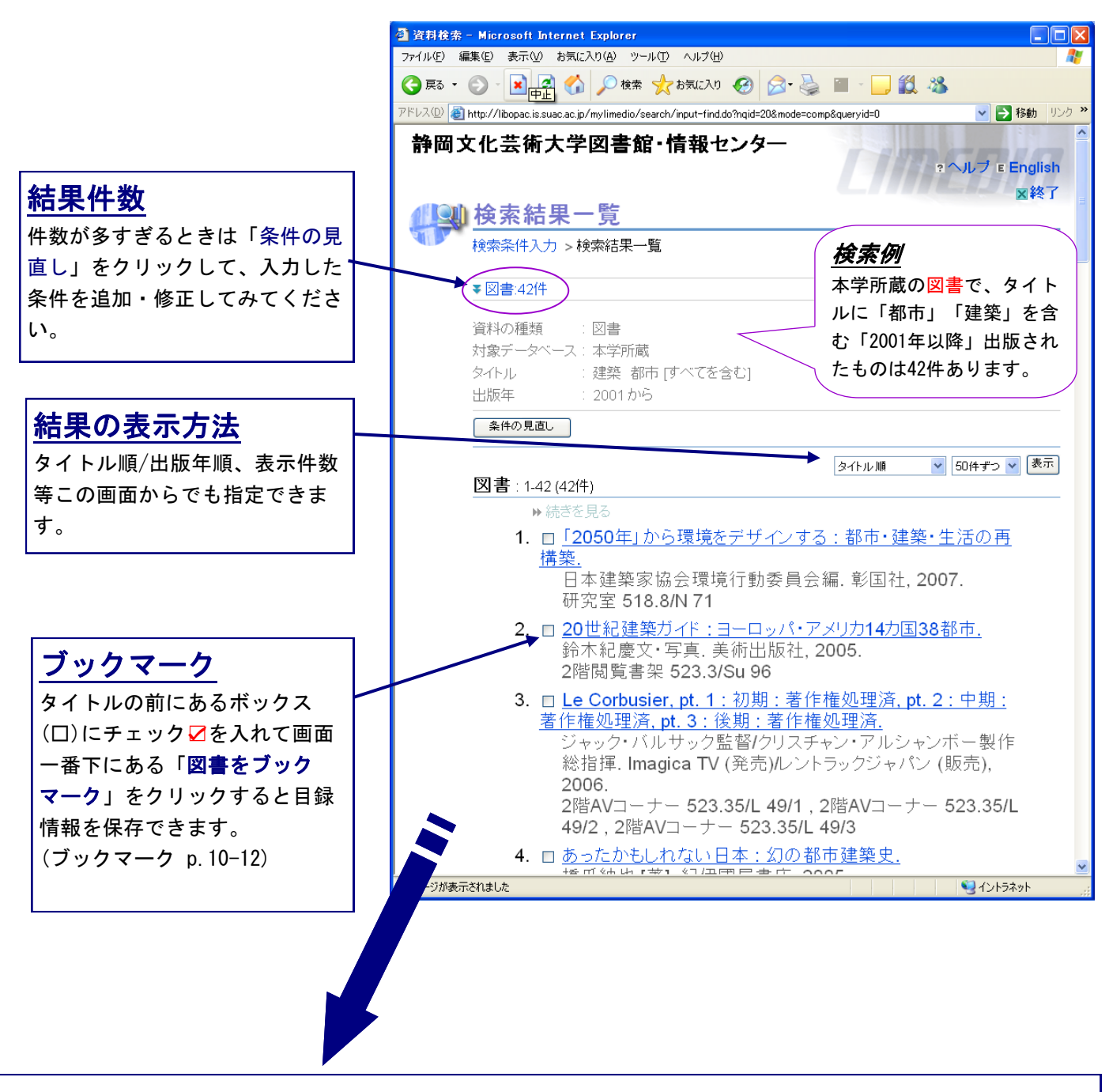

8. ロ 近世都市の成立. 鈴木博之【ほか】編. 東京大学出版会, 2005 (シリーズ都市・建築・歴史:5). 2階闊覧書架 520.2/Sh 88/5

タイトルの下に、著者名・出版社・出版年と本学の所在場所・請求記号が表示されます。上の 例では、2階閲覧書架にあることになっています。しかし、ここでは貸出中かどうかがわかり ませんので、タイトルをクリックして所蔵詳細を見ます。

## タイトルをクリックすると《検索結果詳細》画面になります。

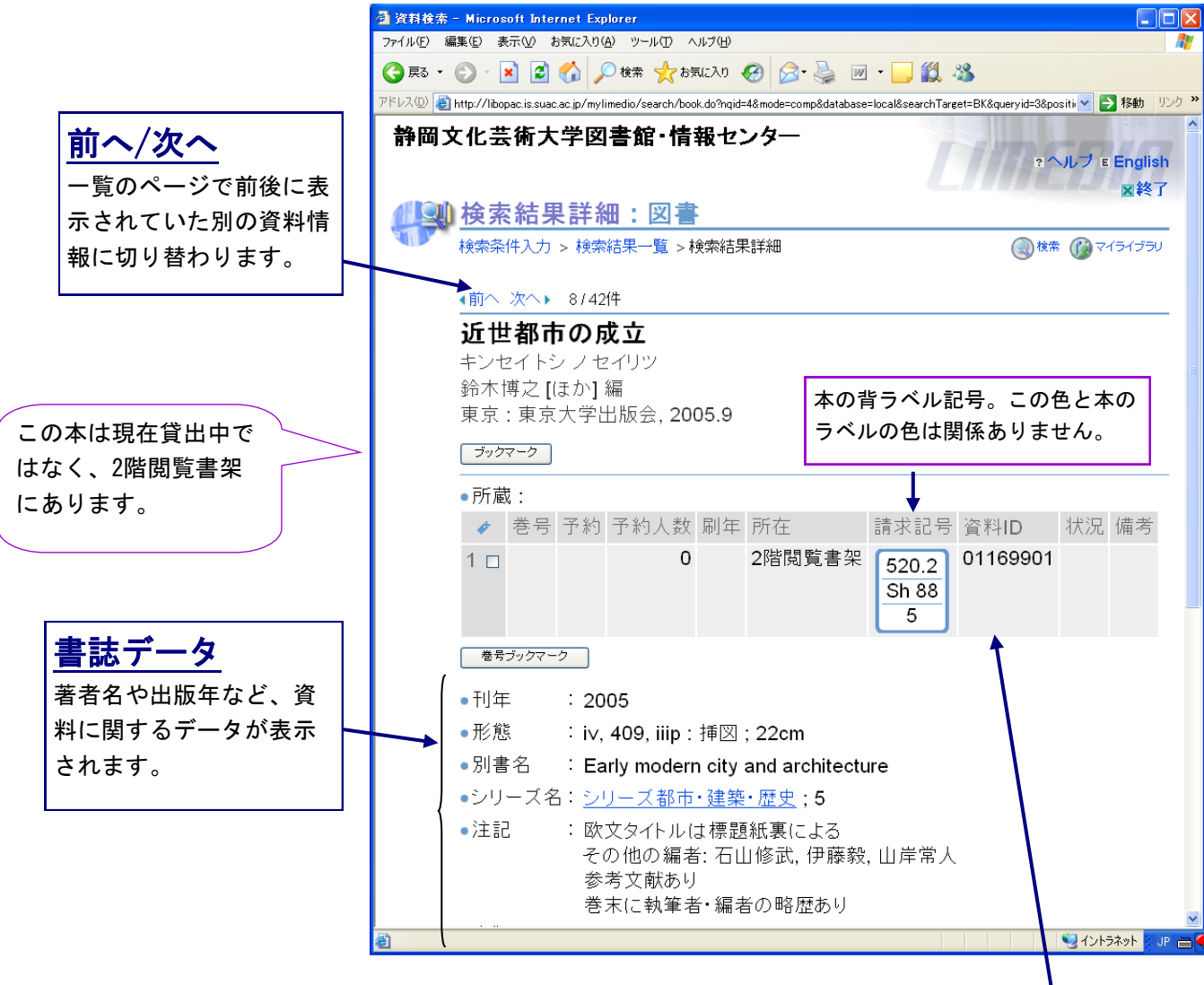

#### 所蔵データ

対象データベースを「本学所蔵」とした場合、本学が所有している所蔵の所在や貸出状況が表示されま す。現在貸出中の場合、「状況欄」には「貸出中(返却予定日)」が表示されます。 状況欄が空白の場 合は、貸出中ではなく書架にあります。

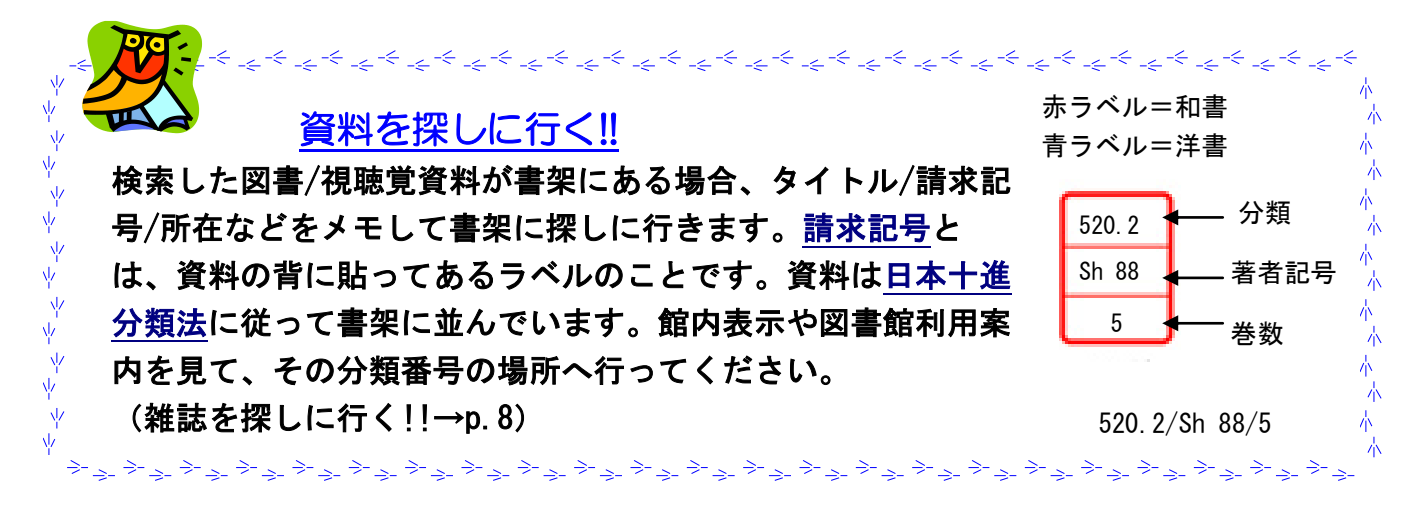

## 2011年4月 6 検索した資料が貸出中の場合は、各自で予約をかけることができます。(1人5件以内)

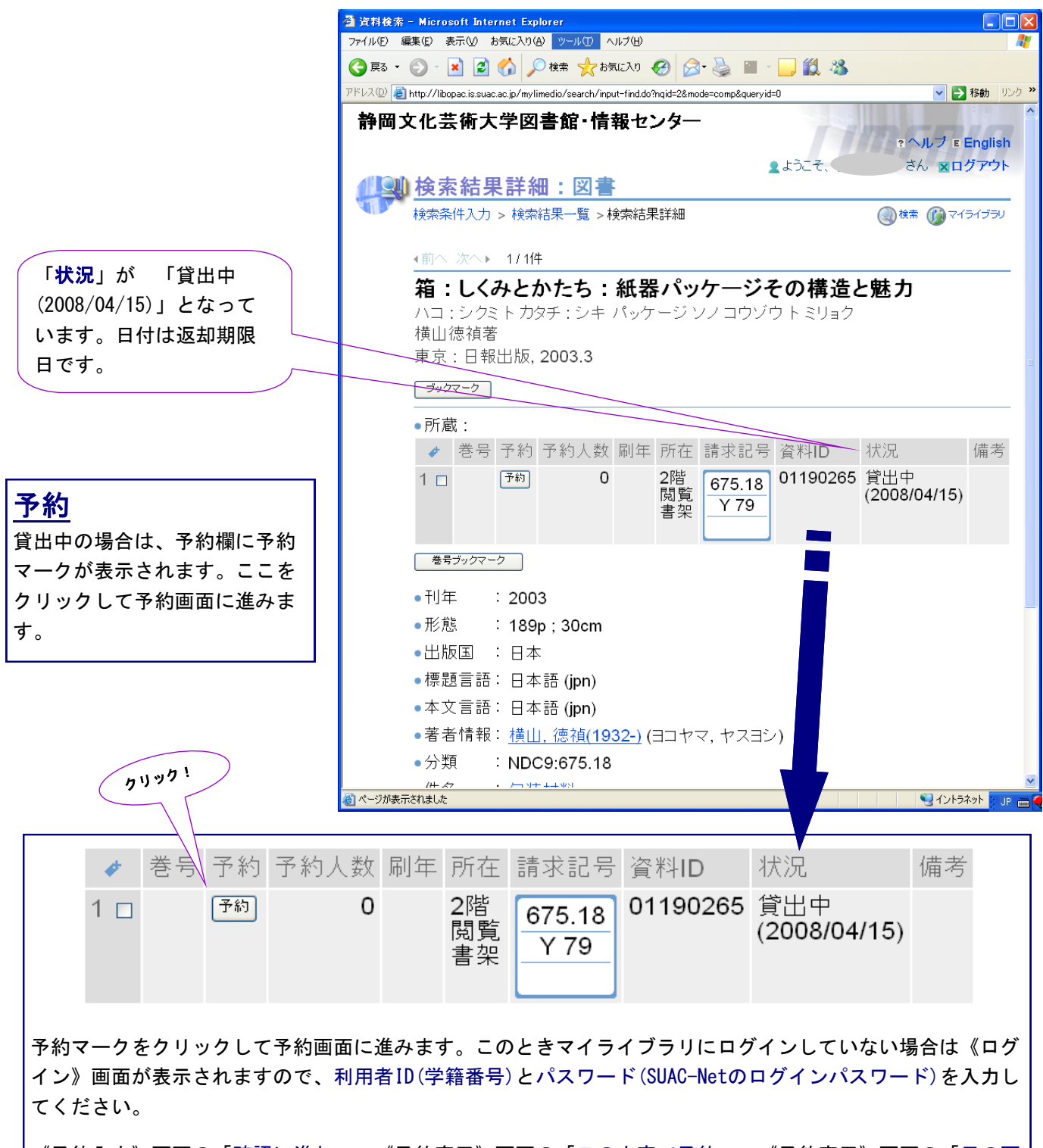

《予約入力》画面の「確認に進む」→《予約完了》画面の「この内容で予約」→《予約完了》画面の「元の画 面に戻る」で予約が完了です。予約のかけかたの詳細、予約取消は資料「OPACマイライブラリの利用法」を参 照してください。

 予約の図書が用意できた際は、SUAC-Netのメールアドレスにお知らせメールが届きますの で、一週間以内にカウンターまで借りに来てください。また、予約状態の確認は《マイライブ ラリ》画面の「入手待ちの資料」からも確認ができます。

結果を見よう② ~ 本学所蔵 (雑誌)~

雑誌を検索するときは、資料の種類「雑誌」「雑誌巻号」にチェック☑を入れます。

![](_page_6_Figure_2.jpeg)

![](_page_7_Figure_0.jpeg)

雑誌の貸出は「一夜貸し」になります。 午後4:30から貸出をしますので、翌日9:30までに 必ず返却してください。 貸出・返却はカウンターで行います。 なお、雑誌の予約はでき ません。

# 結果を見よう③ ~ 他大学所蔵(NACSIS) ~

本学に所蔵がない場合は他大学の所蔵を調べます。対象データベースを「他大学所蔵 (NACSIS)」にして検索します。《検索結果詳細》から他館の所蔵状況がわかります。

![](_page_8_Picture_2.jpeg)

# 結果を見よう④ ~ ブックマーク/マイフォルダ登録

検索した結果を必要な資料だけまとめて見たい場合は、ブックマーク機能を使うと便利で す。また、ブックマークした情報をマイフォルダとして管理したり、メール送信すること ができます。

## ブックマークをつける

 ブックマークをつけたい資料のチェックボックスにチェック☑を入れます。 「図書をブックマーク」(図書の場合)、「雑誌をブックマーク」(雑誌の場合)、「視 聴覚をブックマーク」(視聴覚の場合)のボタンをそれぞれクリックします。 「ブックマーク一覧」をクリックして、一覧を表示させて確認します。

《検索結果詳細》画面では特定の巻号のみブックマークをつけられます。(上下巻もの、雑 誌の巻号ごとなど)

![](_page_9_Figure_5.jpeg)

「ブックマーク一覧」をクリックすると、ブックマークをつけた資料の情報が表示されま す。この一覧では、図書/雑誌/視聴覚の情報が一緒に表示されます。

画面下の方にある「マイフォルダへ登録」「ファイルに出力」「メール送信」処理によ り、このブックマーク一覧を保存・メール送信できます。

![](_page_10_Picture_2.jpeg)

## ブックマークから削除

ブックマークを削除したい資料にチェック☑をつけてから、実行をします。

## マイフォルダへ登録

ブックマークした資料は検索を終了すると失われますが、マイフォルダに登録することによって保存す ることができます。マイフォルダではタイトルを付けることができ、「マイライブラリ」で管理できま す。 (方法は次ページへ・・)

## ファイルに出力

ブックマークした資料をファイルにダウンロードして保存できます。ダウンロードの際、文字コードは 特に指定する必要がなければそのまま(UTF-8)にしておいてください。保存先は大学内のパソコンであれ ば、Rドライブか手持ちのFD/メモリスティックなどに保存してください。なお館内OPAC検索コーナーで はデータのダウンロードはできません。

## メールで送信

ブックマークした資料をメールで送信できます。送信先は学内のアドレスが設定されていますが、学外 の個人のアドレスも可能です。「メールの形式」の文字コードは特に指定する必要がなければそのまま (UTF-8)にしておいてください。

## マイフォルダへ登録する ① 登録したい資料を選択し、チェックボックスにチェック☑を入れます。 ② 「マイフォルダに登録」を選び、実行します。 ③ フォルダ作成は名称を入力して「作成」を押した後、「登録」を押します。すでに作 成したフォルダに登録する場合は、その名称を選択し、登録を押します。

#### フォルダを作成する場合 アンチン インスコン 作成したフォルダに登録する場合

![](_page_11_Picture_58.jpeg)

#### 《マイライブラリ》画面から作成したフォルダを見る

![](_page_11_Picture_59.jpeg)

# マイライブラリについて

## マイライブラリでできることは・・・

- \* 現在借りている資料をチェックできる。
- \* 予約をかけられる。予約状況の確認ができる。
- \* 検索結果をマイフォルダに保存し、管理できる。
- \* 新着図書を検索できる。

ログインには利用者ID(学籍番号)とパスワード(SUAC-Netのログインパスワード)が必要に なります。インタネットで本学蔵書の検索が可能なパソコンであれば、マイライブラリの ログインが可能です。ログインした後は必ずログアウトしてください。特に館内OPAC検索 コーナーでは十分に留意してください。詳しくは資料「OPACマイライブラリの利用法」を 参照してください。

![](_page_12_Picture_82.jpeg)

《マイライブラリ》ログイン画面

₩

• Lin EDIO - nicrosoft Internet Explorer<br>- ファイル(E) 編集(E) 表示(<u>V</u>) お気に入り(A) ツール(I) ヘルプ(H)

# 必要な資料が本学蔵書に無い場合・・・

## NACSIS Webcatなどで、探している資料を所蔵している機関をみつけたら、次のような方法 で資料を手に入れることができます。

#### ① 他大学図書館等の直接利用

本学センター長の紹介状を発行します。利用の際は、紹介状と学生証を必ず持参してください。 紹介状の当日発行はできません。

#### ② 文献の複写(コピー)依頼

他の大学図書館等から文献の複写物を取り寄せることができます。複写料金、郵送料は利用者 負担です。検索結果(論題・著者・誌名・ページ数等がわかるもの)等のプリントアウトをカウ ンターに持って来てください。

#### ③ 図書の借用

国立国会図書館、他大学図書館等から本を借りることができます。郵送料は利用者負担です。 WebcatPlus 等からプリントアウトした検索結果や書誌情報が記載されたもの(書名、著者名、 出版社、ISBN等)をカウンターに持ってきてください。なお、借りた図書は館内のみの閲覧と なります。

#### ④ 「西部高等教育ネットワーク会議」加盟各大学図書館の利用

学生証を提示して所定の手続きを行えば、下記の大学図書館を利用(貸出を除く)できます。 利用にあたっては、各大学図書館の利用規程を守ってください。

\*浜松医科大学 \*静岡大学工学部・情報学部 \*浜松大学 \*静岡理工科大学 \*浜松学院大学 \*静岡産業大学 \*聖隷クリストファー大学

#### 購入希望も受付けています!

学習・研究に必要な図書資料で図書館・情報センターに配架して欲しいものがあれば、カウン ターにある「購入希望図書申込書」に記入をしてください。

![](_page_13_Picture_13.jpeg)

論文資料を検索するには・・・

Ϋ́

Ŵ

 $\psi$ 

ψ

 $\overline{\psi}$ Ŵ

 $\psi$ 

 $\sqrt{2}$ 

\* CiNii (サイニィ) = 国立情報学研究所による論文情報ナビゲータ)

検索結果に「本文リンク等」の表示があれば本文を見ることができます。

チャチャチャチャチャチャチャチャチ

\* <u>Magazine Plus</u> = 雑誌記事索引オンラインデータベース【国内最大の雑誌記事情報、学会年報情報】 ☆<br>検索結果詳細画面では、木学図書館に正著がちゃげ<u>リンクまニ</u>ぶリナナ 検索結果詳細画面では、本学図書館に所蔵があればリンク表示が出ます。

その他、資料探索に役立つサイトのリンクが図書館・情報センターのホームページにあります! http://www.suac.ac.jp/library/

資料調査や検索に関して、わからないことなどは気軽にカウンター職員にお尋ねください。

レファレンス<br><sup>ナ</sup>ー・・・  $H - E \times 1$ 

不本

一本一本

一本一本

本

赤 木

木

# 日本十進分類法(NDC) 新訂9版 綱目表(2次区分表)

![](_page_14_Picture_344.jpeg)

450 地球科学・地学 460 生物化学・一般生物学

470 植物学

![](_page_14_Picture_345.jpeg)

15

970 イタリア文学